Ver. 4.3 Author: topolo-Z

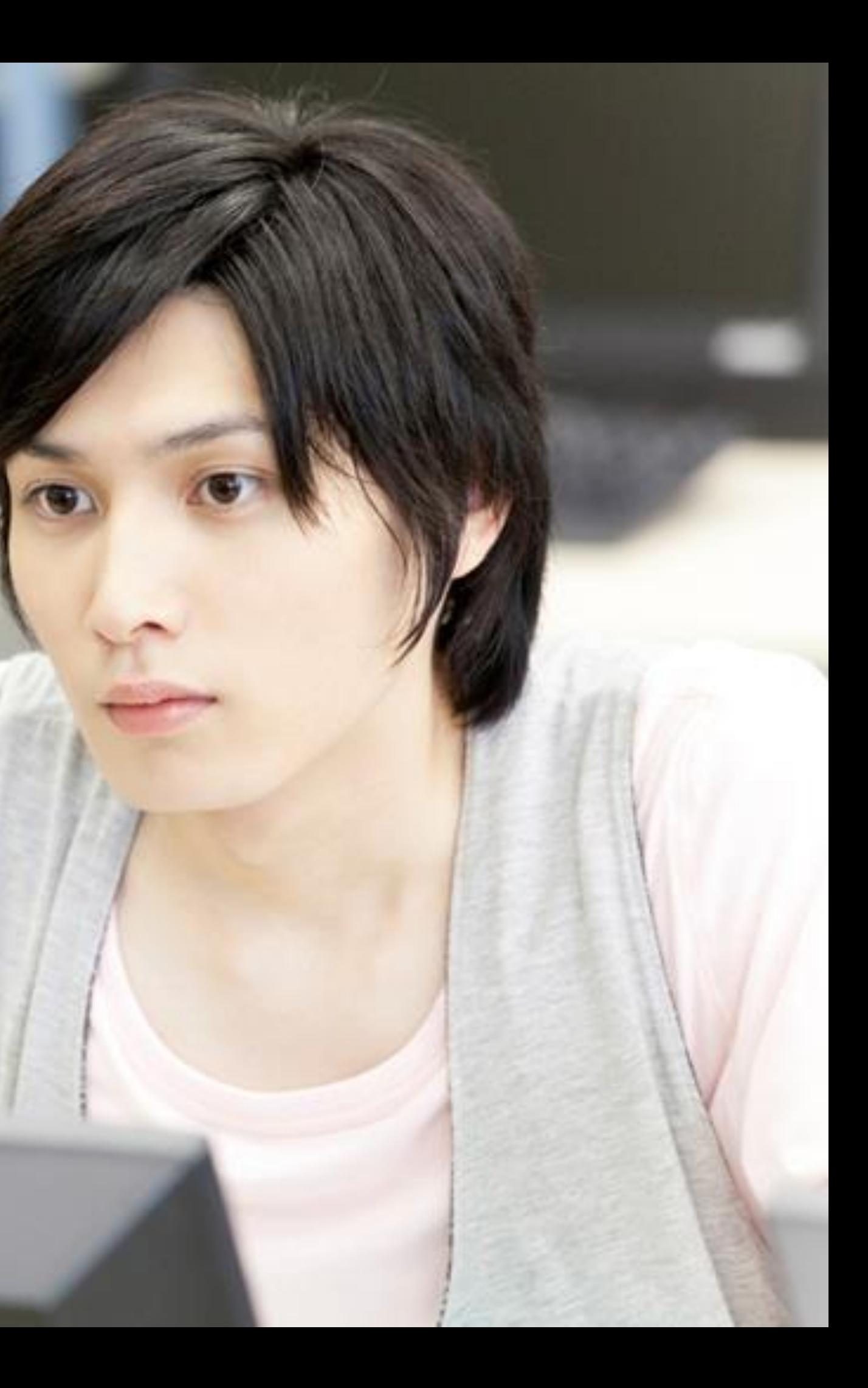

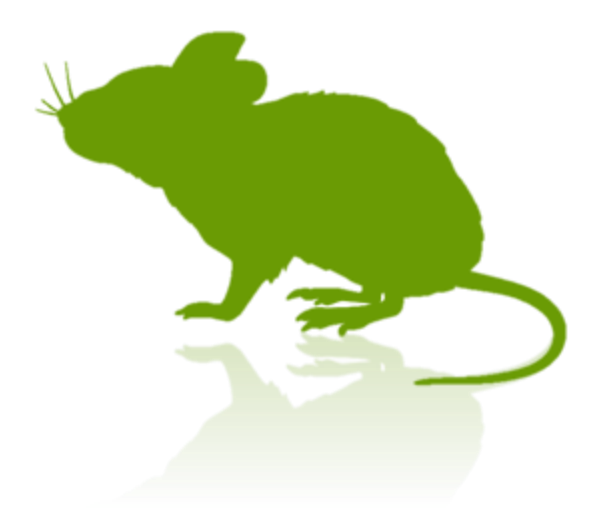

# Mill Mouse User Guide

- **[Expand/collapse window](#page-15-0)**
- [Unhide window](#page-16-0)
- [Exit Mill Mouse](#page-17-0)

### Settings of Mill Mouse

- **Den settings dialog**
- [Speed adjustments](#page-20-0)
- **[Keyboard](#page-21-0)**
- **[Shortcuts](#page-22-0)**
- [Add custom shortcuts](#page-29-0)
- [Window display](#page-32-0)
- [Auto launch](#page-33-0)
- [Introduction](#page-3-0)
- [Features](#page-4-0)
- [System requirements](#page-5-0)
- **[Installation](#page-6-0)**
- [Launch Mill Mouse](#page-7-0)
- [Basic functions](#page-9-0)
- [Change click action](#page-10-0)
- [To change click action frequently](#page-11-0)
- [Zoom to apps](#page-12-0)
- [Switch touch keyboard](#page-13-0)
- [Perform shortcuts](#page-14-0)

### Contents

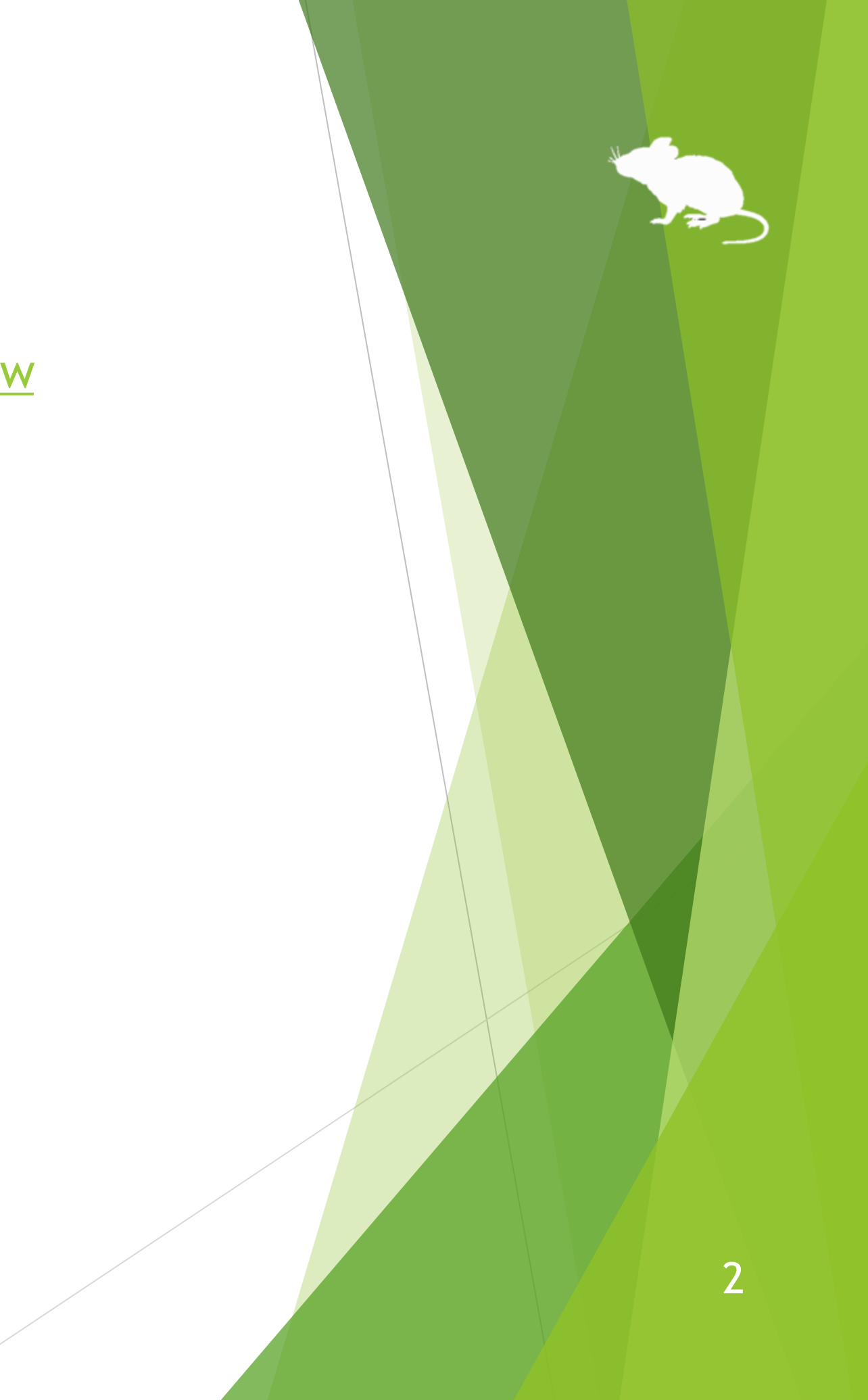

- [To enlarge buttons](#page-46-0)
- [To operate touch/on-screen keyboard](#page-47-0)
- [To operate administrative apps](#page-48-0)
- [Upgrading Tobii Core Software](#page-49-0)

### **Notices**

- [Uninstallation](#page-50-0)
- [Known issues](#page-51-0)
- **[Restrictions](#page-52-0)**
- [Contacts to author](#page-53-0)

### Other functions

- [Calibration of eye tracking](#page-35-0)
- [Task View](#page-36-0)
- [Action Center](#page-37-0)
- [Camera panning during games](#page-38-0)
- [Combination with physical mouse](#page-39-0)
- [Stop eye tracking](#page-40-0)
- [Hide mouse pointer](#page-42-0)
- [Mill Mouse specific shortcut keys](#page-43-0)
- [Supported languages](#page-44-0)
- [High contrast](#page-45-0)

### **Tips**

## Contents

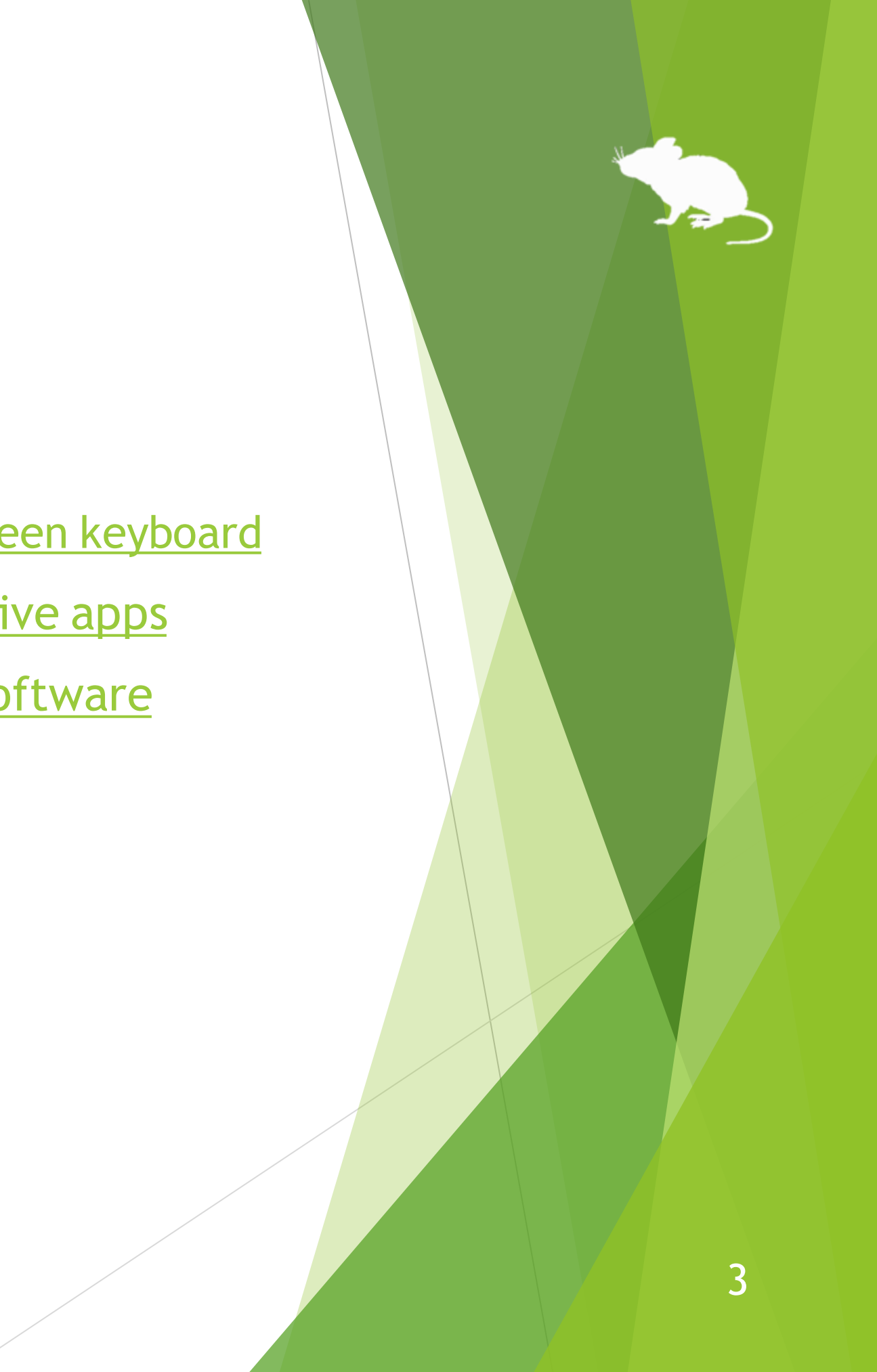

You can click when you keep gazing at the same place.

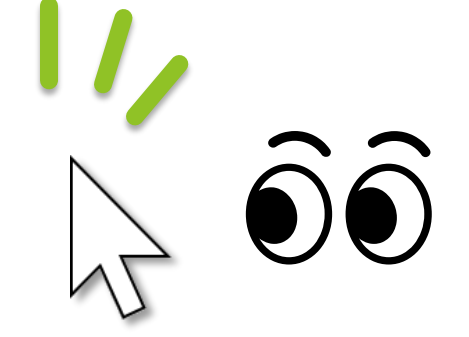

You can move the pointer to where you are looking at.

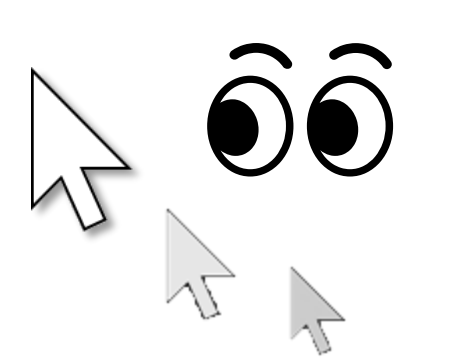

Thank you for using **Mill Mouse**.

Mill Mouse controls mouse with eye tracking by Tobii Eye Tracker 4C.

### <span id="page-3-0"></span>Introduction

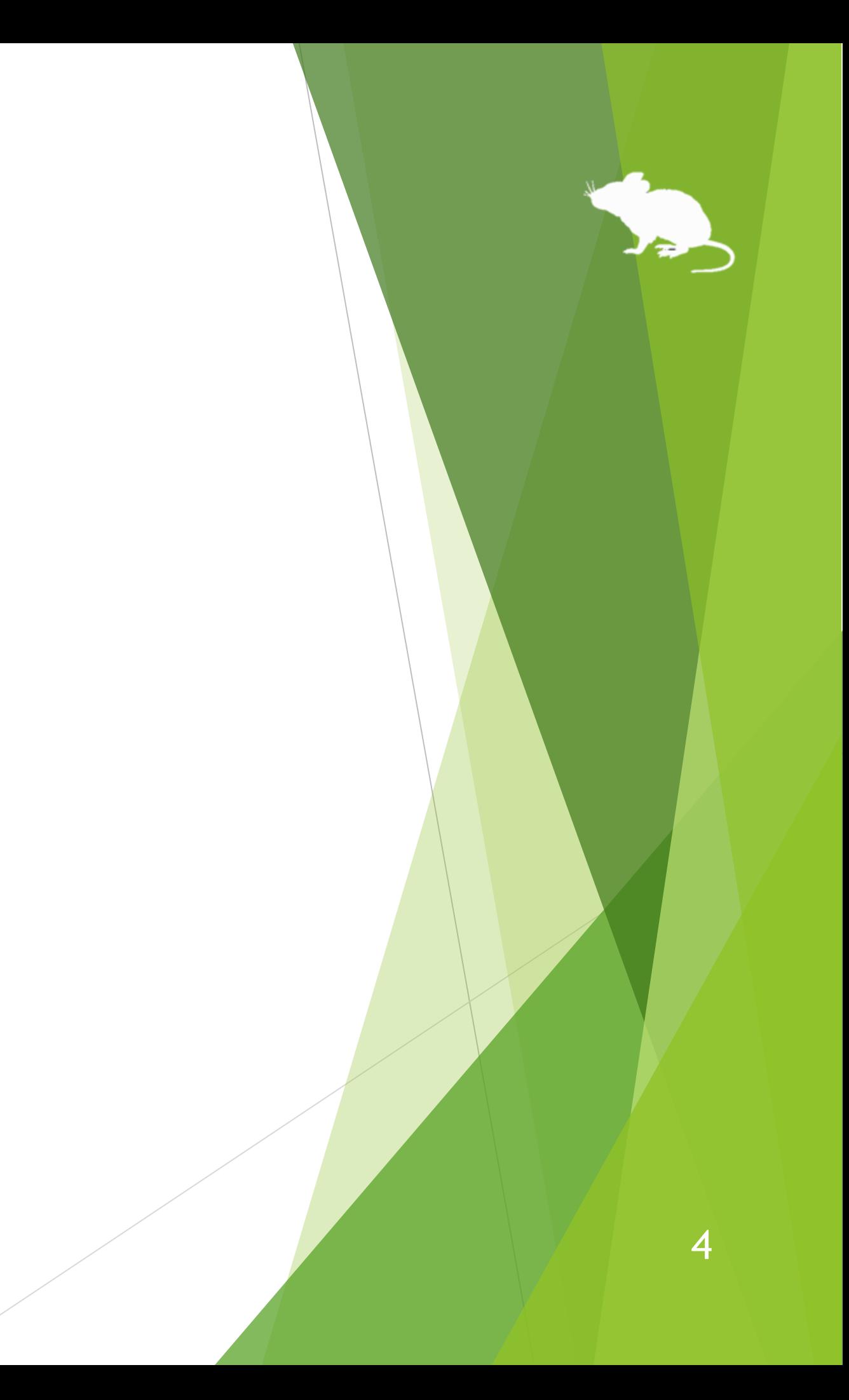

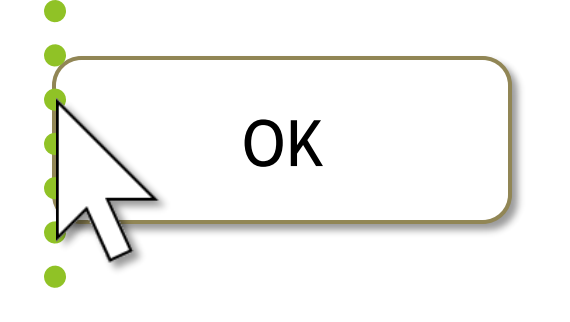

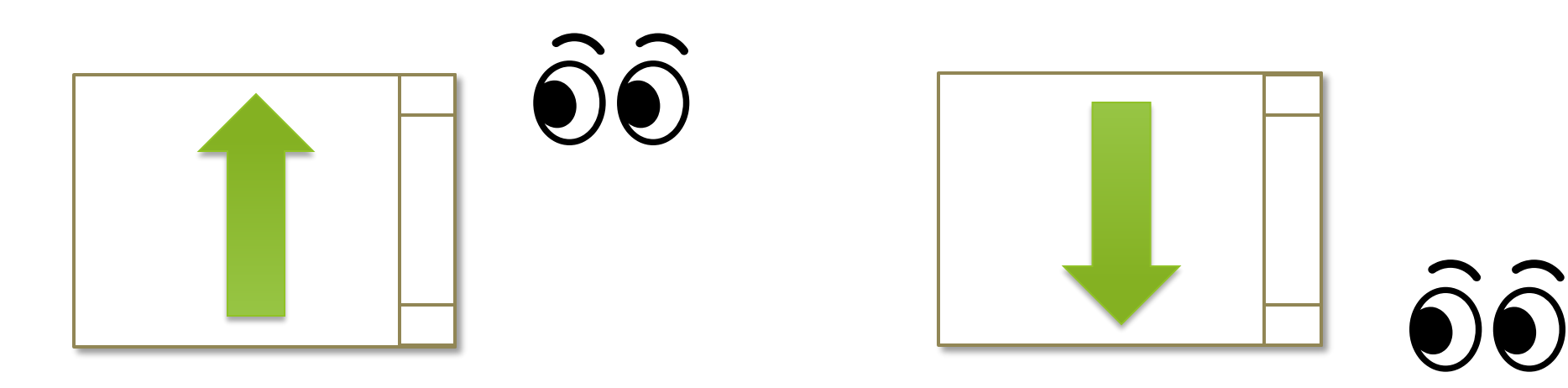

### **Support scroll operations**

Mill Mouse supports scroll operations on the start menu, Web browsers, etc. You can scroll up by looking at the top of them and scroll down by looking at the bottom.

### **Adjust against the involuntary shaking of eyes**

Mill Mouse controls the mouse pointer not to be protruded from the frames of the buttons or other objects in order to make it easier to click them.

### <span id="page-4-0"></span>Features

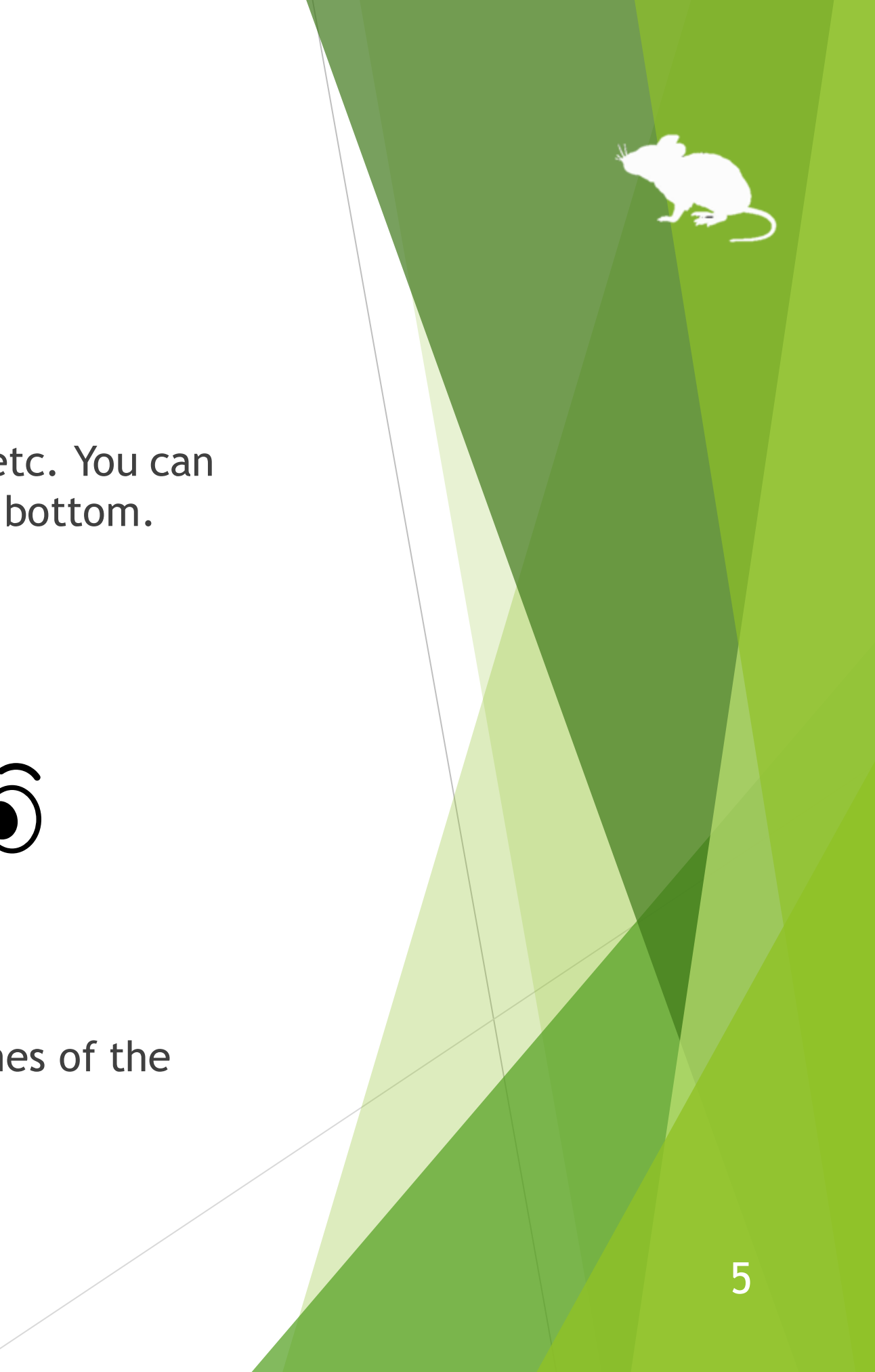

The followings are required to use Mill Mouse.

- OS: **Windows 10, Windows 8.1, Windows 7**
- Device: **Tobii Eye Tracker 4C**
- Software: **Tobii Eye Tracking Core Software** <https://tobiigaming.com/getstarted/>

※ Devices other than Tobii Eye Tracker 4C are not tested with Mill Mouse.

### <span id="page-5-0"></span>System requirements

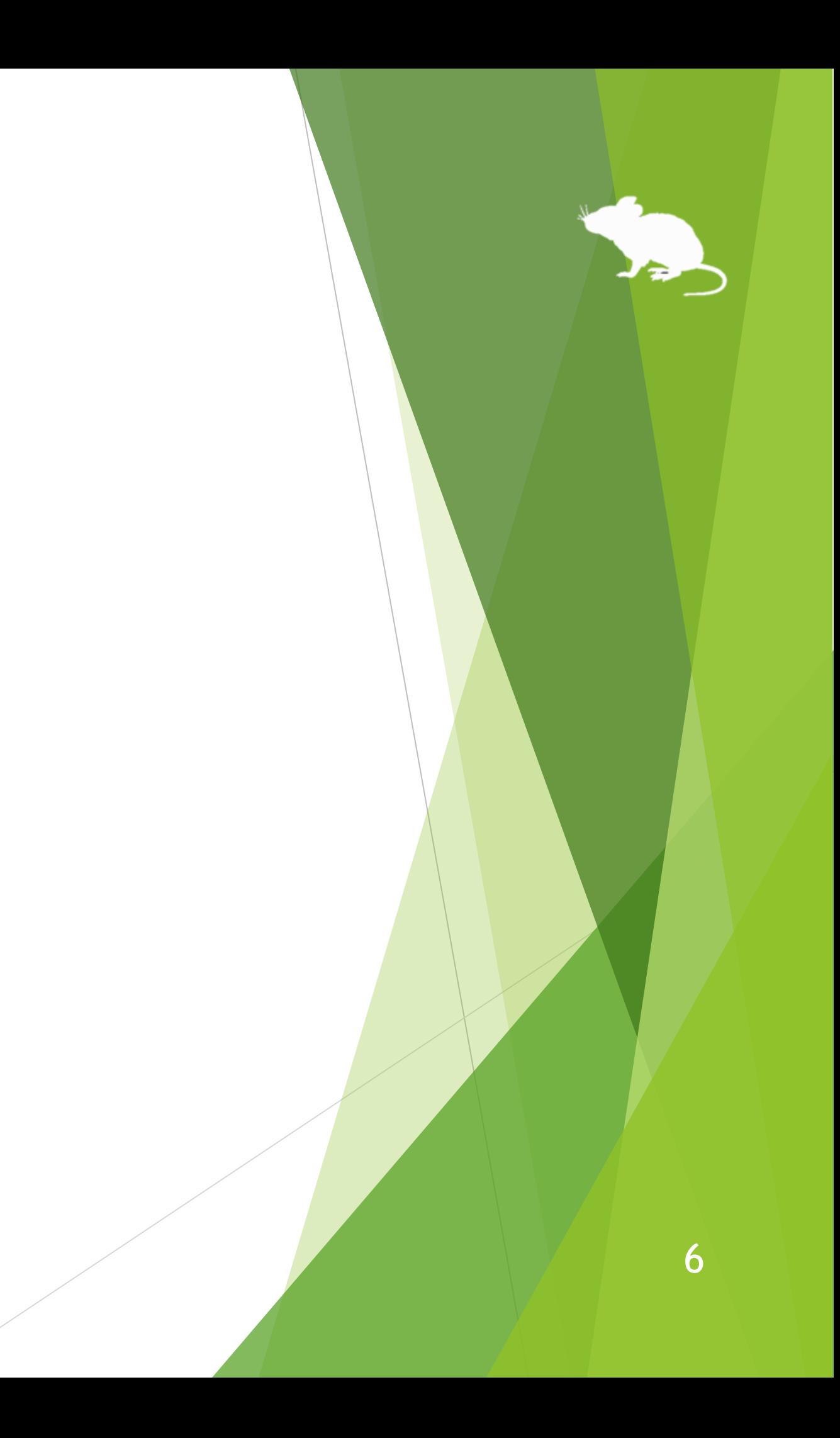

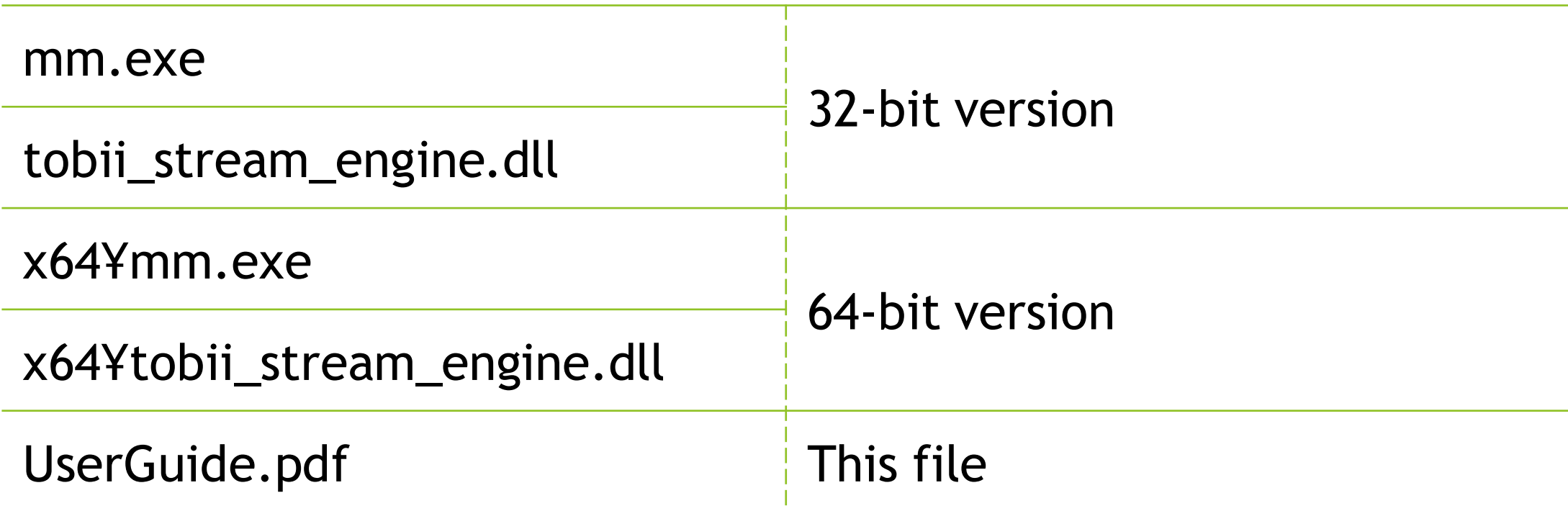

Please extract the ZIP file of Mill Mouse anywhere.

Mill Mouse folder and the following items will be extracted.

※ .exe or .pdf is not displayed in some cases.

※ If you have already installed Mill Mouse of the previous version, overwrite them with the above files.

### <span id="page-6-0"></span>Installation

 $\cdot$  For a 64-bit environment, run mm.exe in x64 folder. If you are not sure, run mm.exe just under Mill Mouse folder.

Connect Tobii Eye Tracker 4C to your PC and run mm.exe.

If the SmartScreen like following is displayed, click 'More Info' and 'Run anyway'.

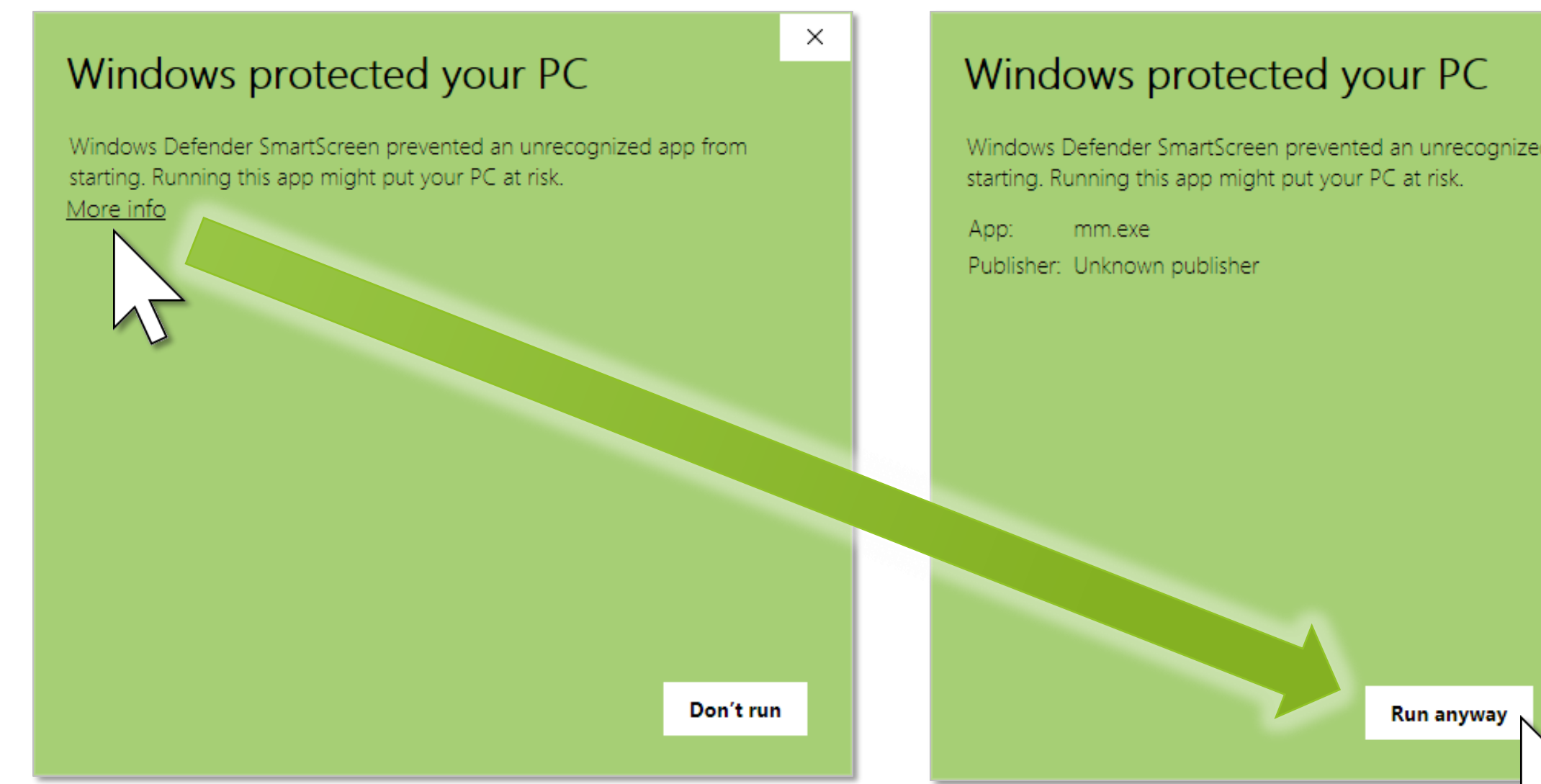

### <span id="page-7-0"></span>Launch Mill Mouse

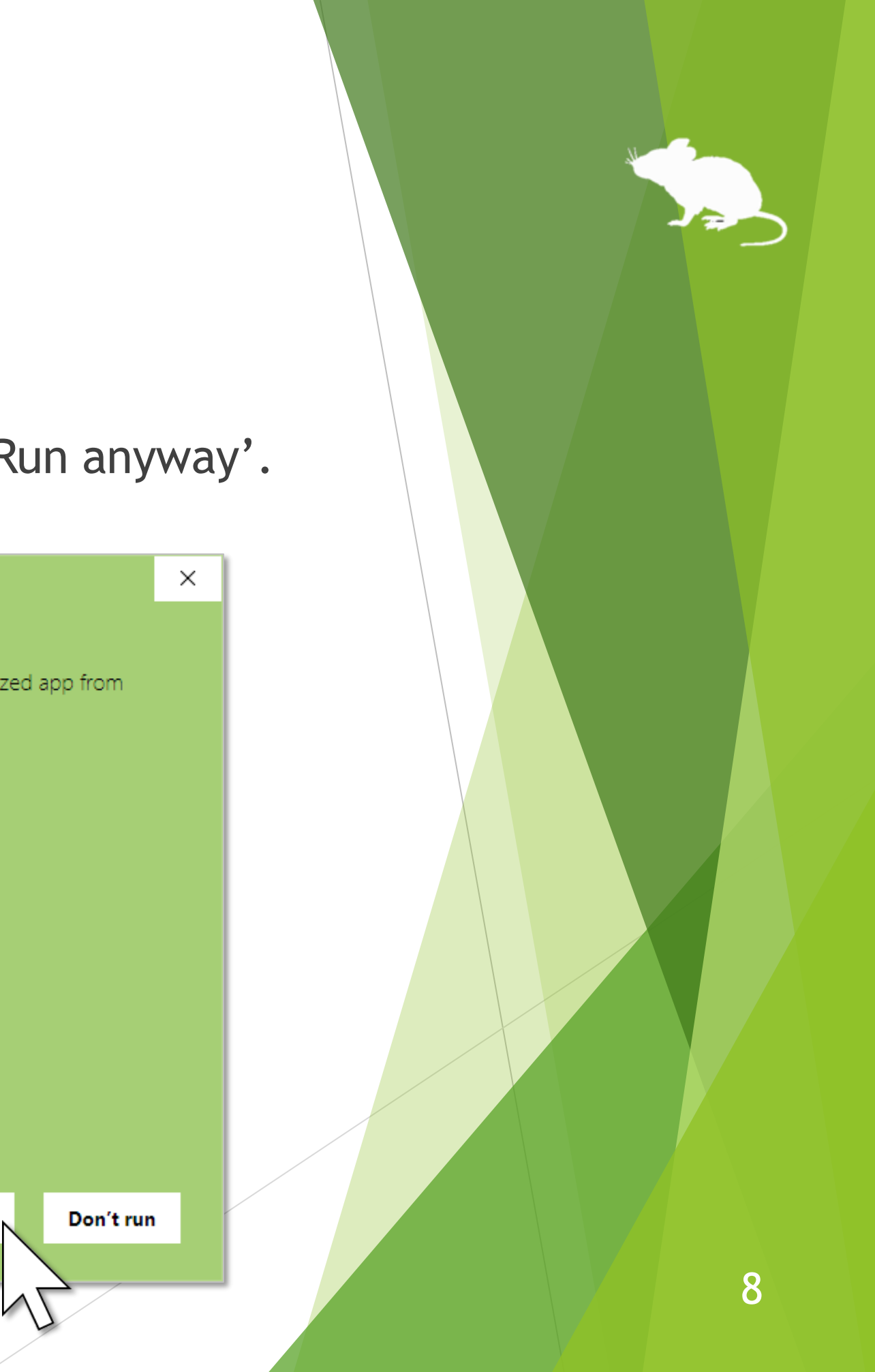

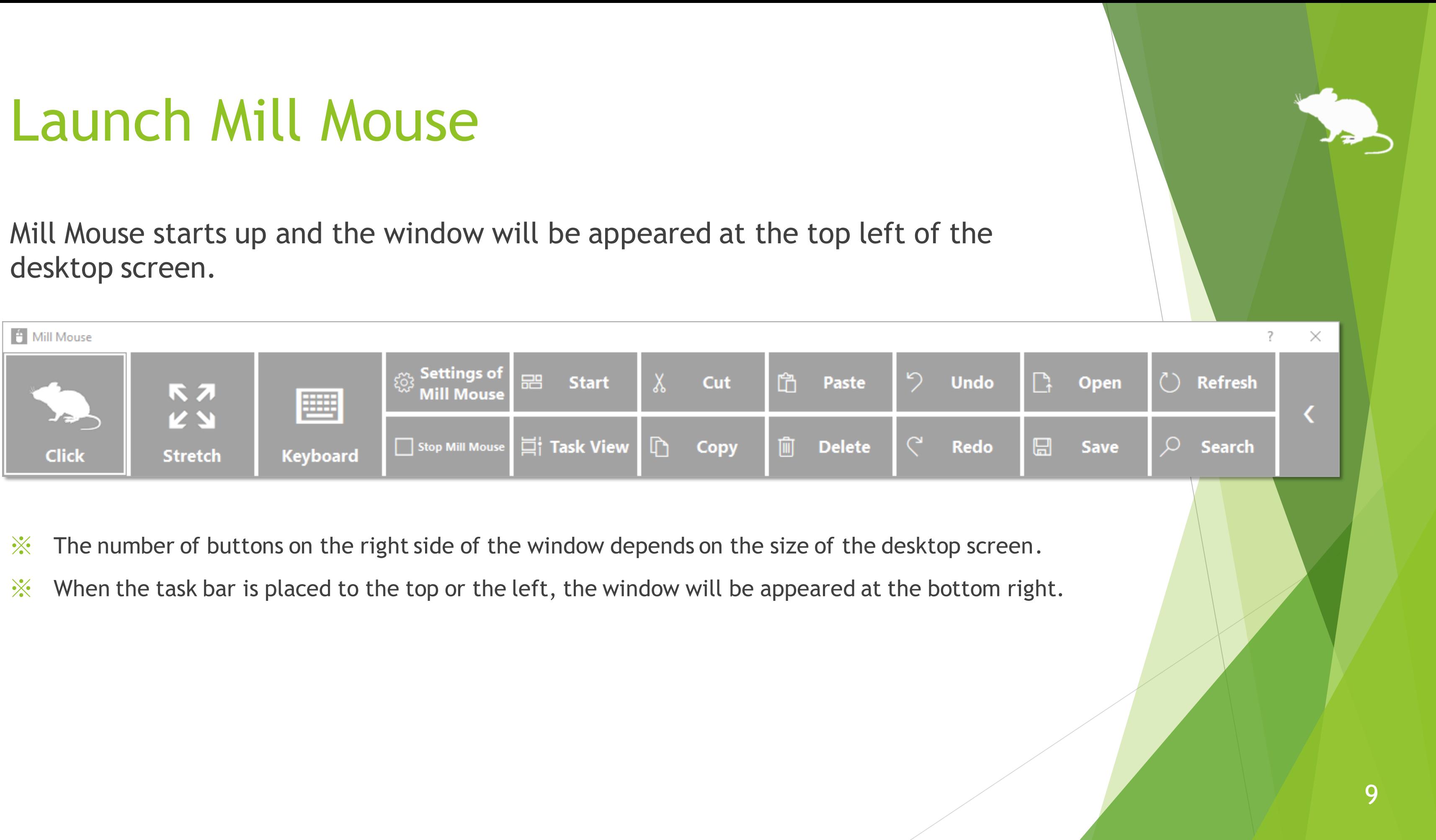

- 
- 

<span id="page-9-0"></span>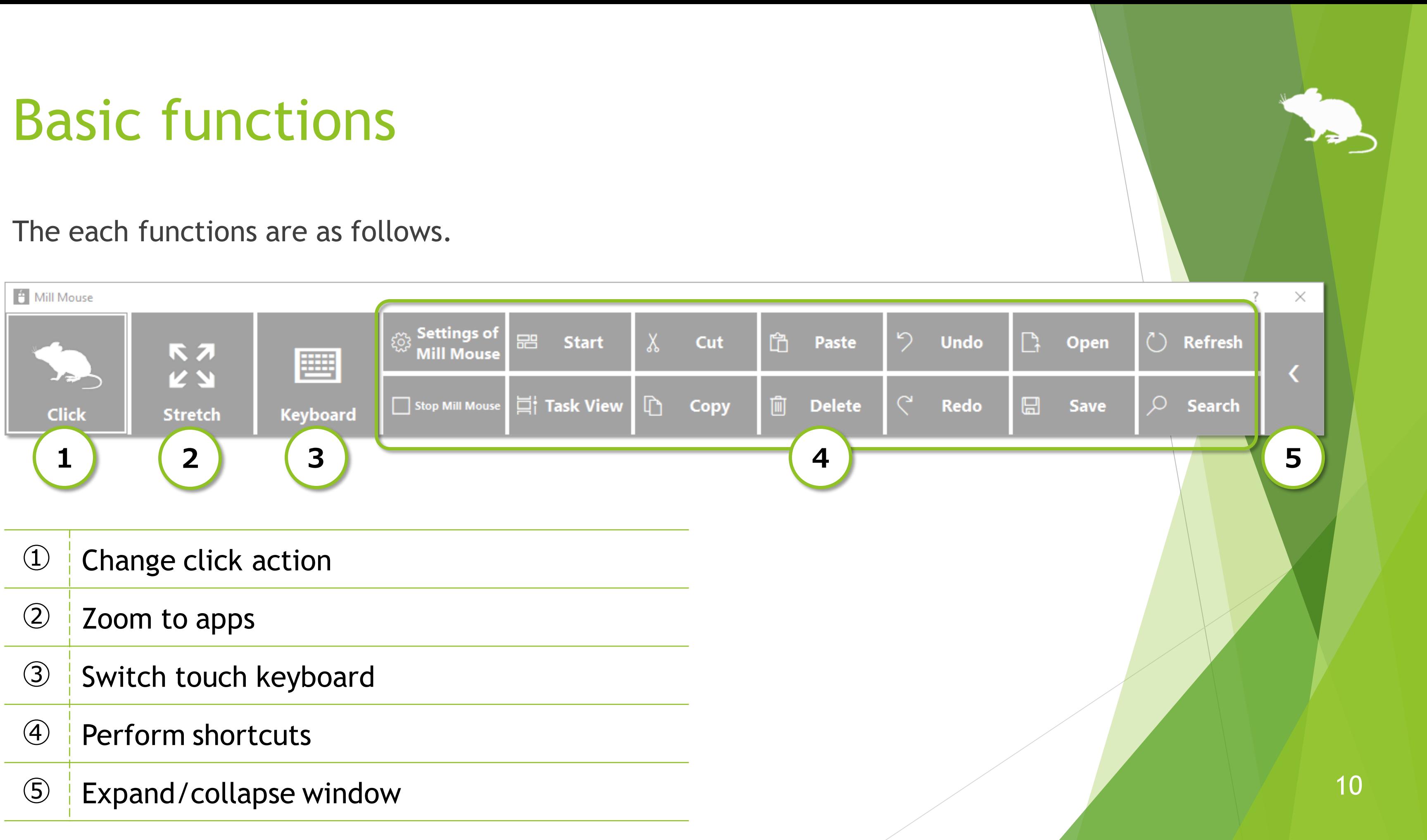

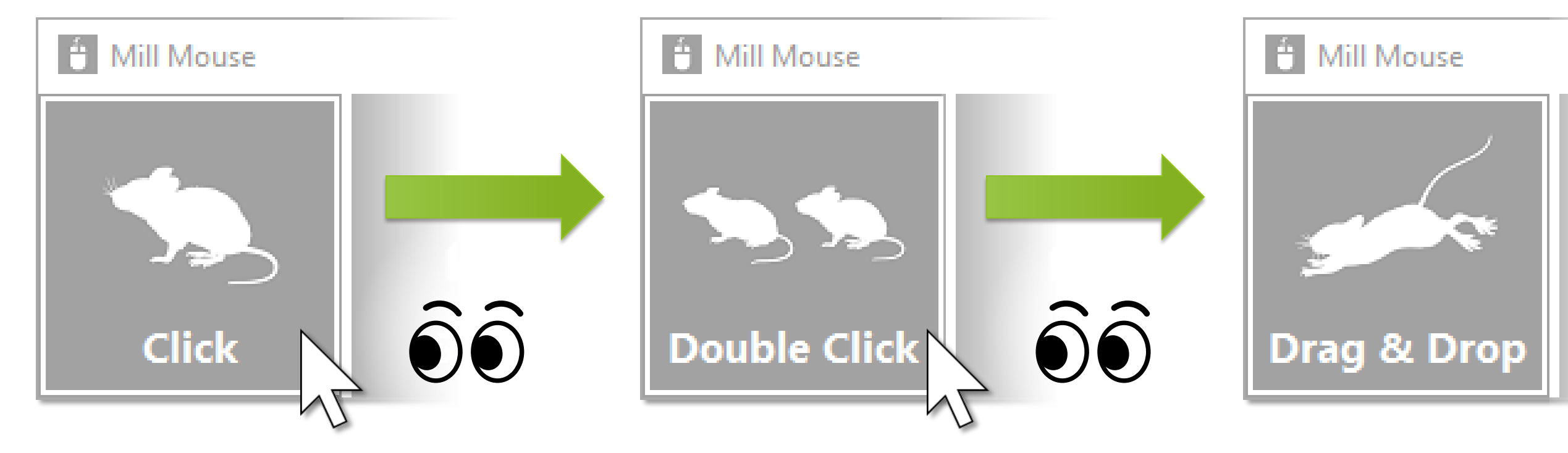

- ※ Tap action is not supported on Windows 7.
- $\mathcal{X}$  If 'Switch primary and secondary buttons' is enabled for the mouse, it will be left click rather than right click.

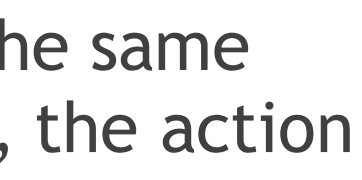

You can change between seven types of actions: Click, Double Click, Drag & Drop, Right Click, Tap, Choose, and No Click.

You can change the click action performed when you keep gazing at the same place. Each time you look at the button on the far left of the window, the action will be changed.

## <span id="page-10-0"></span>Change click action

 $\mathcal{X}$  If you keep gazing at any object on the front of Mill Mouse, such as the start menu, touch keyboard, pop-up menus, etc., the click action will be done without displaying the action panels.

<span id="page-11-0"></span>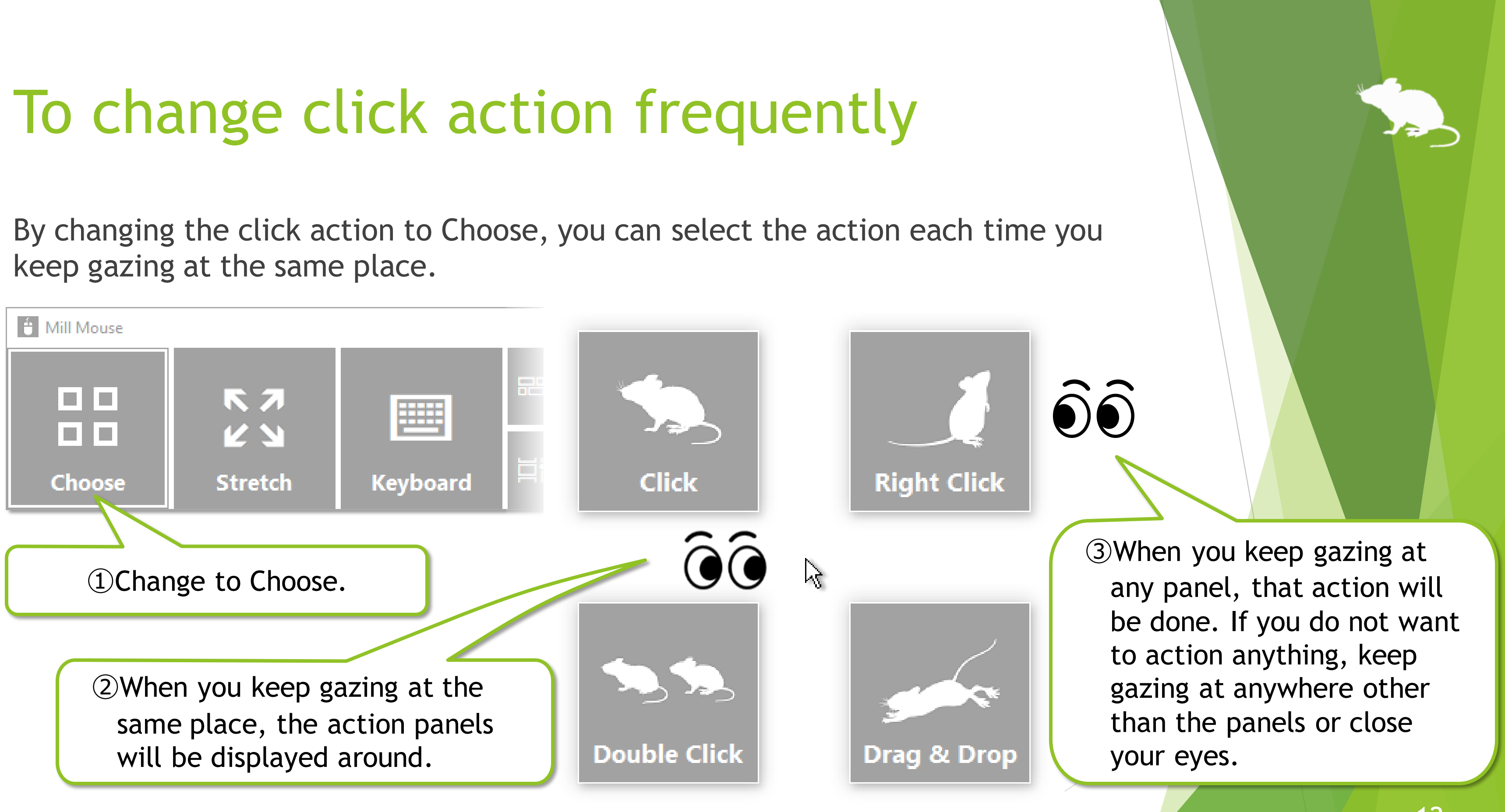

keep gazing at the same place.

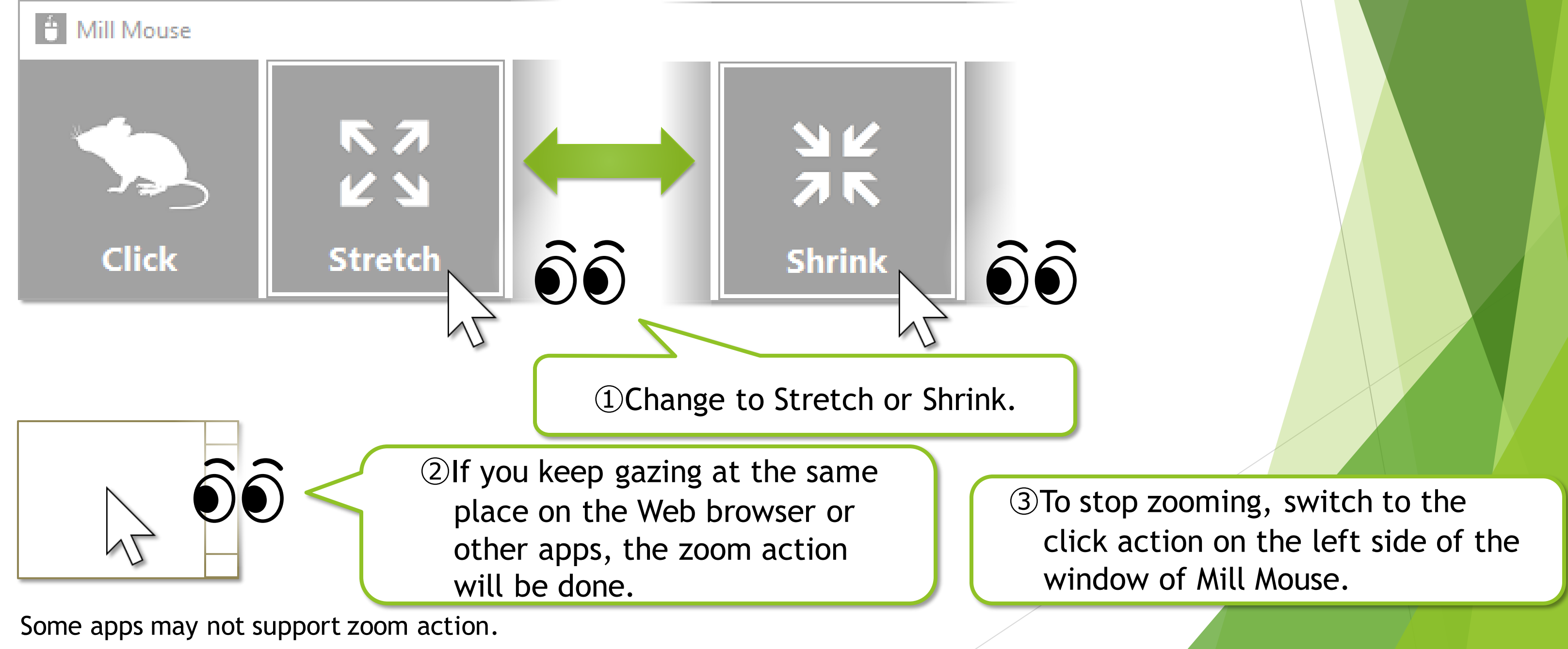

 $\frac{1}{2}$  Some apps may not support zoom action.

You can zoom to the Web browsers or some other apps by using Stretch or Shrink on the second from the left of the window.

### <span id="page-12-0"></span>Zoom to apps

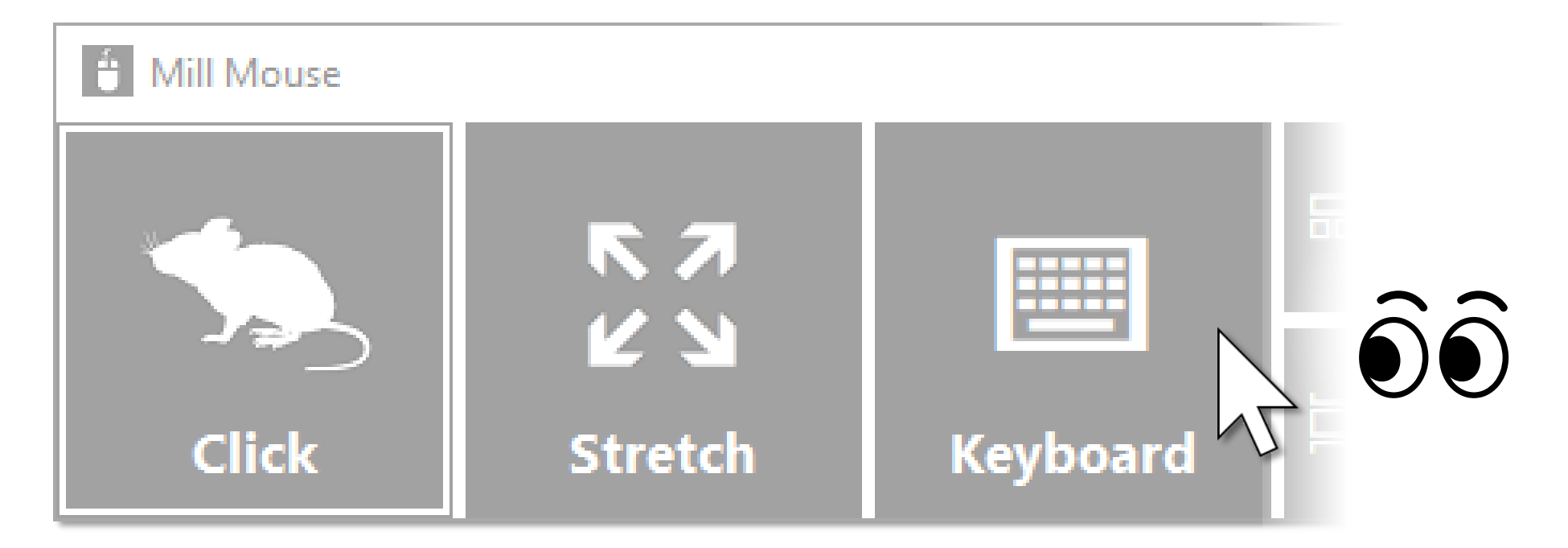

You can switch show/hide of the touch keyboard by looking at Keyboard on the third from the left of the window.

You can also use the on-screen keyboard instead of the touch keyboard by changing the settings of Mill Mouse.

## <span id="page-13-0"></span>Switch touch keyboard

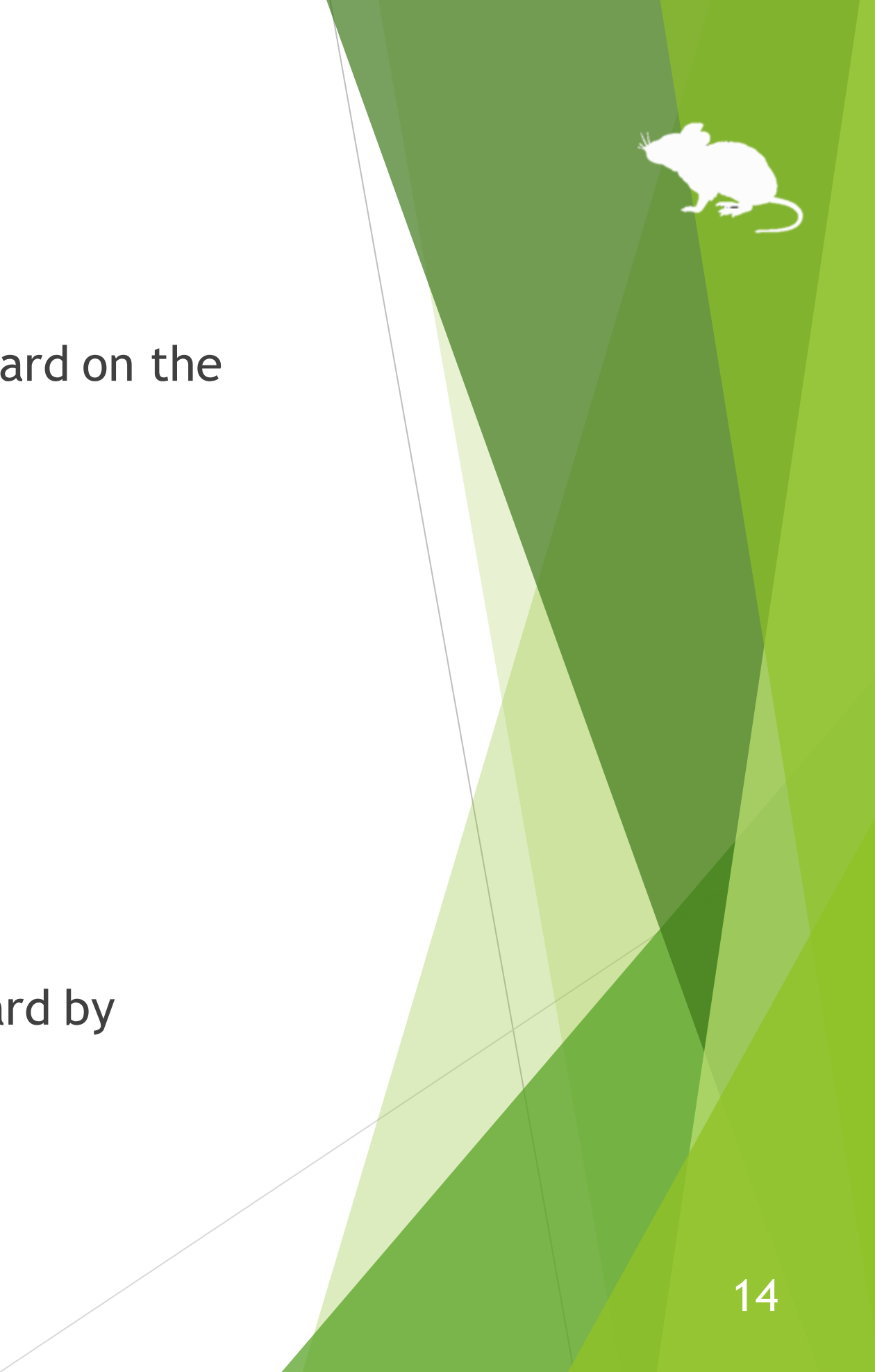

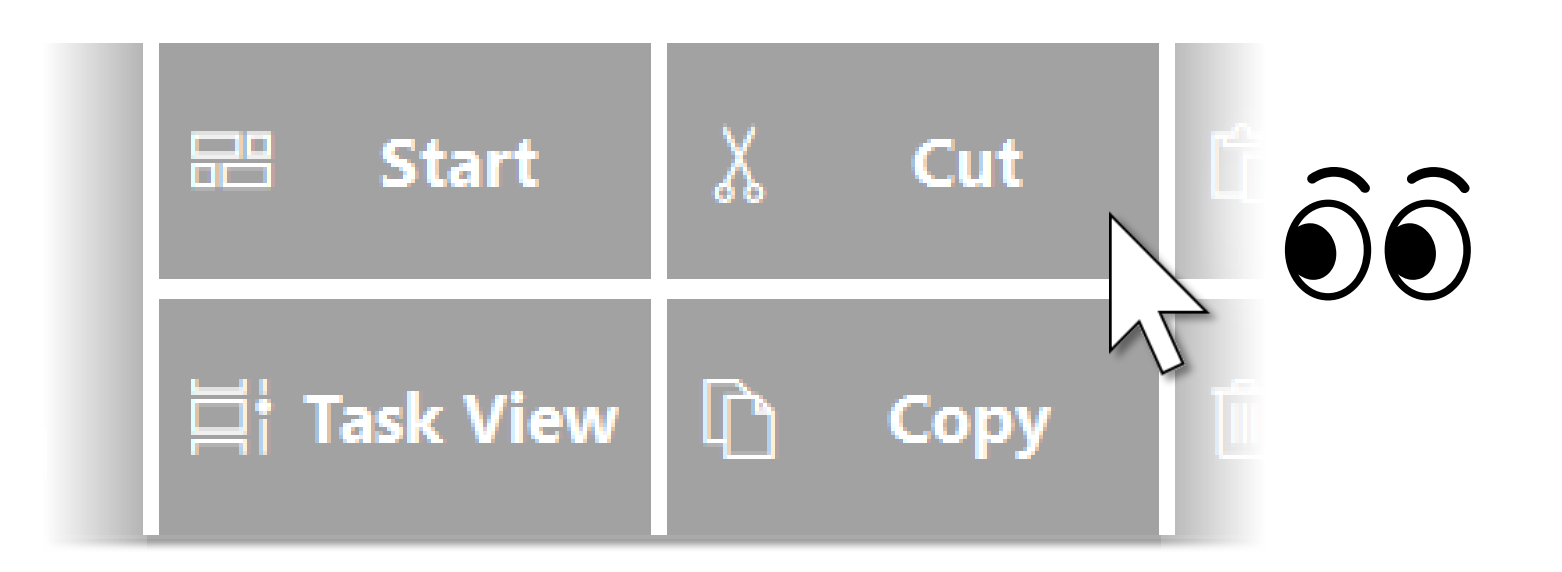

If you look at any button on the right side of the window, you can perform shortcuts assigned to them, such as  $Ctrl + X$ ,  $Ctrl + V$ , and so on.

You can change the settings of which shortcuts are displayed in the window.

### <span id="page-14-0"></span>Perform shortcuts

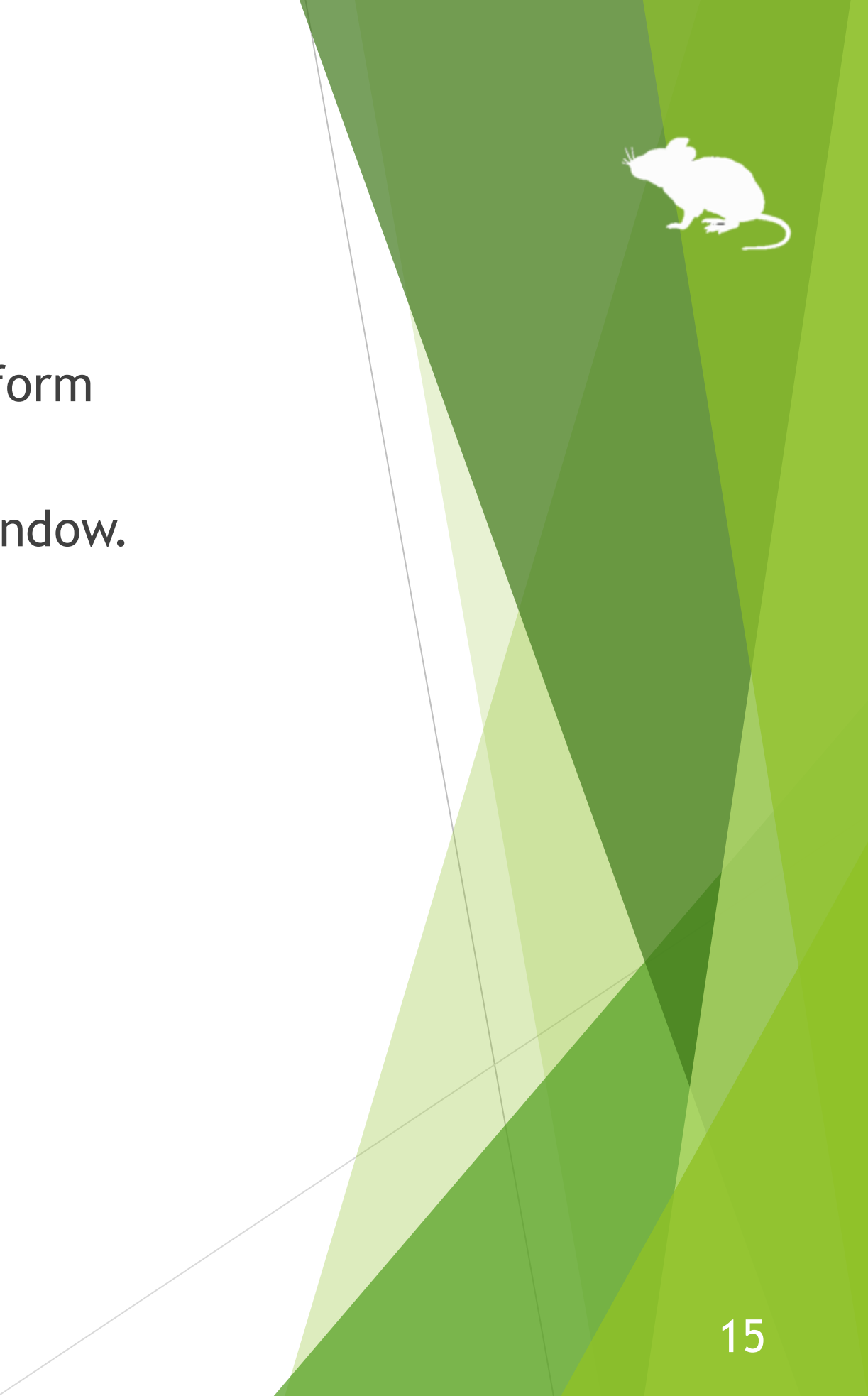

<span id="page-15-0"></span>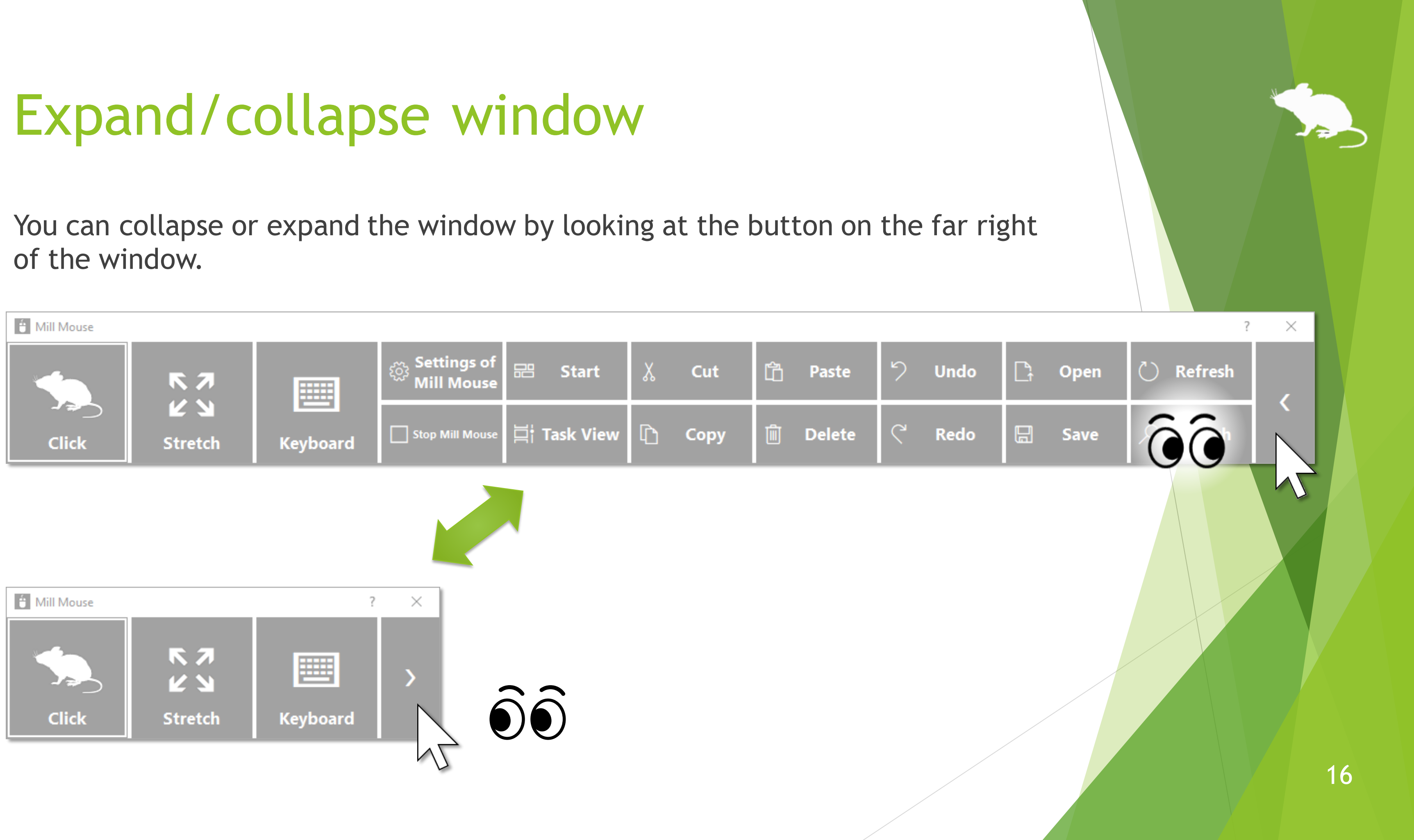

![](_page_16_Picture_4.jpeg)

※ Whether or not to automatically hide the window can be changed by settings.

 $\mathcal{X}$  If the taskbar is located at the top or the left, look at the bottom right corner of the screen.

![](_page_16_Picture_7.jpeg)

By default, the window will be hidden after a while.

To unhide, look at the upper left corner of the desktop screen.

If it does not work, try to look at the outer frame of the monitor.

## <span id="page-16-0"></span>Unhide window

![](_page_17_Figure_2.jpeg)

To exit Mill Mouse, look at the X button at the top right of the window.

### <span id="page-17-0"></span>Exit Mill Mouse

![](_page_17_Picture_3.jpeg)

# Settings of Mill Mouse

![](_page_18_Picture_1.jpeg)

the dialog to change the settings of Mill Mouse by looking at it.

<span id="page-19-0"></span>![](_page_19_Figure_3.jpeg)

that, the settings dialog will be opened.

## Settings – Open settings dialog

You can adjust the speeds on the Speed tab of the settings dialog.

![](_page_20_Picture_16.jpeg)

### <span id="page-20-0"></span>Settings – Speed adjustments

![](_page_20_Picture_3.jpeg)

You can change whether to use the touch keyboard or the on-screen keyboard on the Keyboard tab of the settings dialog.

![](_page_21_Picture_20.jpeg)

### <span id="page-21-0"></span>Settings – Keyboard

<span id="page-22-0"></span>You can change the shortcuts to be displayed in the window from the Shortcuts tab of the settings dialog.

Up to 20 shortcut keys can be displayed within the width that fits on the desktop screen.

![](_page_22_Picture_3.jpeg)

![](_page_22_Figure_4.jpeg)

- Connect (Windows logo key+K)
- ▶ Lock (Windows logo key+L)
- Rotation Lock (Windows logo key+O)
- ▶ Project (Windows logo key+P)
- Search Everywhere (Windows logo key+S)
- Ease of Access (Windows logo key+U)
- Maximize (Windows logo key+Up)
- Minimize (Windows logo key+Down)
- Snap Left (Windows logo key+Left)
- Snap Right (Windows logo key+Right)
- Start (Windows logo key)
- Narrator (Windows logo key+Ctrl+Enter)
- Date & Time (Windows logo key+Alt+D)
- Screen Clipping (Windows logo key+Shift+S)
- System (Windows logo key+Pause)
- Task View (Windows logo key+Tab)
- Action Center (Windows logo key+A)
- Show Desktop (Windows logo key+D)
- File Explorer (Windows logo key+E)
- Settings (Windows logo key+I)

The following 61 types of shortcut keys are available.

### Settings – Shortcuts

24

- Undo (Ctrl+Z)
- Close (Alt+F4)
- Home (Alt+Home)
- Back (Alt+Left)
- Forward (Alt+Right)
- $\blacktriangleright$  Help (F1)
- Rename (F2)
- Search (F3)
- Refresh (F5)
- Full Screen (F11)
- Switch Apps (Ctrl+Alt+Tab)
- Select All (Ctrl+A)
- Copy (Ctrl+C)
- New (Ctrl+N)
- Open (Ctrl+O)
- Print (Ctrl+P)
- Save (Ctrl+S)
- Paste (Ctrl+V)
- Cut (Ctrl+X)
- Redo (Ctrl+Y)

(Continuation from the previous page)

![](_page_24_Figure_22.jpeg)

- Left Arrow (Left)
- Right Arrow (Right)
- Email
- Web Browser
- Play/Pause
- Stop
- Previous Track
- Next Track
- Mute
- Volume Up
- Volume Down
- Backspace Key (Backspace)
- Context Menu
- Delete (Del)
- Enter Key (Enter)
- Esc Key (Esc)
- Screenshot (Print Screen)
- Space Key (Space)
- Tab Key (Tab)
- Up Arrow (Up)
- Down Arrow (Down)

(Continuation from the previous page)

![](_page_25_Picture_23.jpeg)

- ※ Narrator (Windows logo key+Ctrl+Enter) is only available on Windows 10. On Windows 8.1, it is available by Windows logo key+Enter instead. No alternative shortcut keys are available on Windows 7.
- ※ Date & Time (Windows logo key+Alt+D) and Screen Clipping (Windows logo key+Shift+S) are only available on Windows 10. No alternative shortcut keys are available on Windows 8.1 and Windows 7.
- ※ Task View (Windows logo key+Tab) is only available on Windows 10. Recent Apps (Windows logo key+Ctrl+Tab) on Windows 8.1 or Flip 3D (Windows logo key+Ctrl+Tab) on Windows 7 is available instead.
- ※ Action Center (Windows logo key+A) is only available on Windows 10. Charms (Windows logo key+C) on Windows 8.1 is available instead. No alternative shortcut keys are available on Windows 7.
- ※ Settings (Windows logo key+I), Connect (Windows logo key+K), Rotation Lock (Windows logo key+O) and Search Everywhere (Windows logo key+S) are only available on Windows 10 or Windows 8.1. No alternative shortcut keys are available on Windows 7.
- ※ Maximize (Windows logo key+Up) and Minimize (Windows logo key+Down) do not work if 'Prevent windows from being automatically arranged when moved to the edge of the screen' is enabled in Ease of Access Center on Windows 8.1 or Windows 7. (Excluding store apps on Windows 8.1)
- ※ Snap Left (Windows logo key+Left) and Snap Right (Windows logo key+Right) do not work if 'Prevent windows from being automatically arranged when moved to the edge of the screen' is enabled in Ease of Access Center. (Excluding store apps on Windows 8.1)

※ Switch Apps (Ctrl+Alt+Tab) does not work while using Windows Classic theme or High Contrast theme on Windows 7.

![](_page_27_Figure_2.jpeg)

- Settings of Mill Mouse
- Calibration
- Move Mill Mouse
- Hide Mill Mouse
- Stop Mill Mouse
- Hide Pointer
- Exit Mill Mouse

In addition to the shortcut keys, the following 7 types of shortcuts for Mill Mouse are also available.

![](_page_28_Picture_9.jpeg)

<span id="page-29-0"></span>![](_page_29_Picture_32.jpeg)

### Settings – Add custom shortcuts

![](_page_30_Picture_36.jpeg)

### (Continuation from the previous page)

### Settings – Add custom shortcuts

![](_page_30_Figure_3.jpeg)

![](_page_31_Figure_2.jpeg)

(Continuation from the previous page)

## Settings – Add custom shortcuts

![](_page_31_Figure_3.jpeg)

※ If high contrast is enabled, the color can not be changed.

On the Window tab of the settings dialog, you can change whether or not to automatically hide or fade the window and the color of the window.

![](_page_32_Picture_26.jpeg)

### <span id="page-32-0"></span>Settings – Window display

![](_page_32_Figure_4.jpeg)

※ Mill Mouse automatically launched will run as normal, not 'Run as administrator'.

On the Startup tab of the settings dialog, you can change whether or not to automatically launch Mill Mouse when you sign-in to Windows.

![](_page_33_Picture_26.jpeg)

### <span id="page-33-0"></span>Settings – Auto launch

![](_page_33_Picture_4.jpeg)

# Other functions

![](_page_34_Picture_1.jpeg)

You can open the calibration screen of the eye tracking from Calibration on the menu displayed when you keep gazing at the title bar of the window.

![](_page_35_Figure_2.jpeg)

 $\mathcal{X}$  It takes about 10 seconds from the menu selection until the calibration screen is displayed.

![](_page_35_Picture_4.jpeg)

## <span id="page-35-0"></span>Others – Calibration of eye tracking

![](_page_35_Picture_6.jpeg)

![](_page_35_Picture_7.jpeg)

![](_page_36_Picture_3.jpeg)

※ Keep gazing at there on Windows 8.1, the list of recently used store apps will be displayed.

※ On Windows 7, Flip 3D will be used when Windows Aero is enabled.

![](_page_36_Picture_7.jpeg)

Keep gazing at the middle height of the left edge on the desktop screen to display the Task View on Windows 10.

If it does not work, try to gaze at the outer frame of the monitor.

### <span id="page-36-0"></span>Others – Task View

![](_page_37_Figure_3.jpeg)

- $\mathcal{X}$  Keep gazing at there on Windows 8.1, the Charm bar will be displayed.
- ※ Nothing special will be happened on Windows 7.

Keep gazing at the middle height of the right edge on the desktop screen to display the Action Center on Windows 10.

If it does not work, try to gaze at the outer frame of the monitor.

### <span id="page-37-0"></span>Others – Action Center

![](_page_37_Picture_6.jpeg)

![](_page_38_Picture_3.jpeg)

While playing a game that you pan the camera by mouse operation, you can pan in the direction you are looking at by using Mill Mouse.

While playing such a game, Mill Mouse will not click on it even if you keep gazing at the same place.

### <span id="page-38-0"></span>Others – Camera panning during games

![](_page_39_Picture_4.jpeg)

If you operate the physical mouse device while using Mill Mouse, the eye tracking will be paused and the operation by the physical mouse will take precedence. After stopping the operation by the physical mouse and waiting for a few seconds, you will be able to operate the mouse again with eye tracking.

In addition to the physical mouse, if you operate the right thumbstick of the Xbox controller, the eye tracking will be paused.

### <span id="page-39-0"></span>Others – Combination with physical mouse

It is also possible to use in combination with a physical mouse device.

![](_page_39_Picture_5.jpeg)

can stop eye tracking.

<span id="page-40-0"></span>![](_page_40_Figure_3.jpeg)

will be hidden.

automatically.

displaying the window.

## Others – Stop eye tracking

41

If you press Alt + Shift + M, eye tracking will be stopped. The stop will not be canceled automatically.

To cancel the stop which was done by the above keys, press Alt + Shift + M again.

### Others – Stop eye tracking

![](_page_41_Picture_3.jpeg)

e-books, you can hide the mouse pointer.

<span id="page-42-0"></span>![](_page_42_Figure_4.jpeg)

gazing at the title bar of the window.

To unhide it, select 'Hide Pointer' again.

## Others – Hide mouse pointer

![](_page_43_Picture_56.jpeg)

![](_page_43_Picture_57.jpeg)

Interval between starting to gaze and doing click operation

You can adjust the speeds with the following shortcut keys.

![](_page_43_Picture_58.jpeg)

## <span id="page-43-0"></span>Others – Mill Mouse specific shortcut keys

- $\mathcal{X}$  In the Arabic environment, the window is appeared at the top right or the bottom left of the desktop screen.
- $\cdot\mathbb{X}$  In the Spanish or Portuguese environment, some shortcut keys are changed, such as using Ctrl + G instead of Ctrl + S.

![](_page_44_Picture_106.jpeg)

![](_page_44_Picture_107.jpeg)

Besides English, Mill Mouse supports the following languages.

The words in the window of Mill Mouse are displayed according to the language settings of Windows.

## <span id="page-44-0"></span>Others – Supported languages

![](_page_44_Figure_7.jpeg)

Mill Mouse supports high contrast.

<span id="page-45-0"></span>![](_page_45_Picture_24.jpeg)

of Windows.

![](_page_45_Picture_3.jpeg)

## Others – High contrast

46

If buttons are too small to operate, please change the settings with the following steps.

From the Start menu of Windows 10, click the Settings icon.

- 2. System > Display > Change 'Scale and layout' to 125%.
- 3. If it is still too small, set a larger size as 'Custom scaling' in 'Advanced scaling settings'. (In order to reflect custom scaling, you need to sign out from Windows 10 and sign in again.)
- ※ On Windows 8.1 or Windows 7, please change the settings by the following steps.
- Right click on the desktop screen > Click 'Screen resolution'.
- 2. Click 'Make text and other items larger or smaller'.
- 3. Change it to a larger size and click Apply.
- Sign out from Windows and sign in again.

## <span id="page-46-0"></span>Tips – To enlarge buttons

![](_page_46_Picture_3.jpeg)

Mill Mouse that launched in the normal steps can not perform click operation for the buttons on the on-screen keyboard even if you gaze at them. The touch keyboard in Windows 8.1 or Windows 7 can not be clicked as well.

- 1. If Mill Mouse is already running, please close it.
- Right click on mm.exe and select 'Run as administrator' to launch it.

If you want to make them clickable, please launch Mill Mouse with the following steps.

## <span id="page-47-0"></span>Tips – To operate touch/on-screen keyboard

Mill Mouse that launched in the normal steps can not operate applications that requires administrator privileges such as Task Manager.

If you need to operate such applications, please launch Mill Mouse with the following steps.

- 1. If Mill Mouse is already running, please close it.
- 2. Right click on mm.exe and select 'Run as administrator' to launch it.

### <span id="page-48-0"></span>Tips – To operate administrative apps

![](_page_48_Figure_5.jpeg)

If you face a problem after upgrading Tobii Eye Tracking Core Software to a new version, please try the clean installation as follows. (※The following steps are for people familiar with Windows. Calibration profiles for the eye tracking will be deleted.)

- 1. Uninstall the Tobii Eye Tracking software from 'Programs and Features' in Control Panel.
- 2. With Tobii Eye Tracker 4C connected to your PC, open Device Manager and uninstall EyeChip in 'Universal Serial Bus devices'.
- 3. Open Registry Editor and delete the following keys:
	- HKEY\_CURRENT\_USER¥Software¥Tobii
	- HKEY\_LOCAL\_MACHINE¥SOFTWARE¥WOW6432Node¥Tobii
- 4. Open File Explorer and delete the following folders:
	- %localappdata%¥Tobii
	- %programdata%¥Tobii
	- %programdata%¥TetServer
- 5. Restart Windows.
- 6. Install a new version of Tobii Eye Tracking Core Software.
- 7. Calibrate the eye tracking.
- 
- 

## <span id="page-49-0"></span>Tips – Upgrading Tobii Core Software

![](_page_49_Picture_16.jpeg)

To uninstall Mill Mouse, delete the Mill Mouse folder.

### <span id="page-50-0"></span>Uninstallation

![](_page_50_Figure_2.jpeg)

- When other applications are displayed in full screen by  $\mathbb{Z}$ , the window of Mill Mouse can not be displayed.
- Mill Mouse can not operate the secure desktop when prompting for elevation by User Account Control.

### <span id="page-51-0"></span>Known issues

![](_page_51_Figure_3.jpeg)

- Mill Mouse is a free software. Author topolo-Z is not responsible for any situation resulting from the use of this application software.
- The bundled tobii\_stream\_engine.dll was developed by Tobii AB. <http://developer.tobii.com/license-agreement/>
- The copyright of the silhouettes of mouse belongs to FLOP DESIGN. Author topolo-Z uses silhouette materials purchased from FLOP DESIGN. <https://www.flopdesign.com/>

### <span id="page-52-0"></span>Restrictions

![](_page_52_Picture_4.jpeg)

<https://mill-mouse.blogspot.com/>

### <span id="page-53-0"></span>Contacts to author

- Author: topolo-Z
- Mail: topolo-z@outlook.jp
- Home page:<https://millmouse.wordpress.com/>

![](_page_53_Figure_5.jpeg)